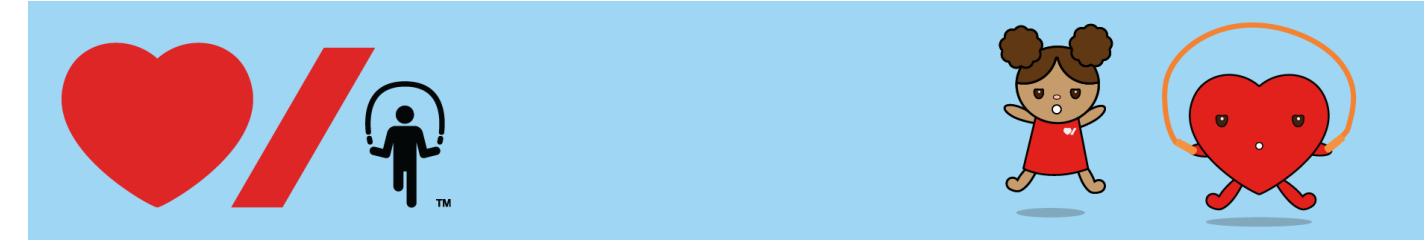

# **Online Registration Instructions for Participants**

Thank you for supporting Jump Rope for Heart!

These Online Instructions contain step-by-step guides on how to register online as a Student Participant at your school.

The following guide will help you figure out:

- [How to register for the very first time](#page-2-0) (p. 4-5)
- How to register if you are a returning student participant and you forget your username and [password](#page-5-0) (p. 6-10)
- [How to register if you are a returning student participant and you remember your username and](#page-9-0)  [password](#page-9-0) (p. 10-11)
- [How to login](#page-11-0) (p. 12)

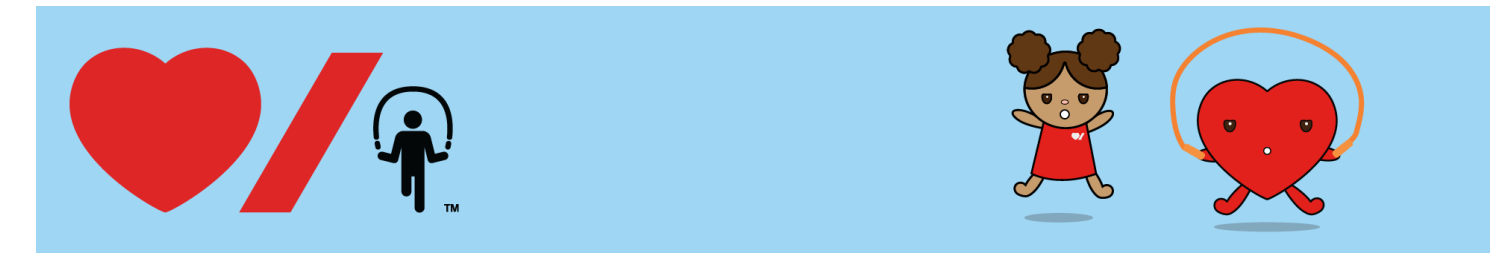

# **How to Register**

Online fundraising allows you to easily raise funds and share life-saving information with your friends and family. Here's how to get started:

1. Go to [www.jumpropeforheart.ca](http://www.jumpropeforheart.ca/) and click "JOIN US".

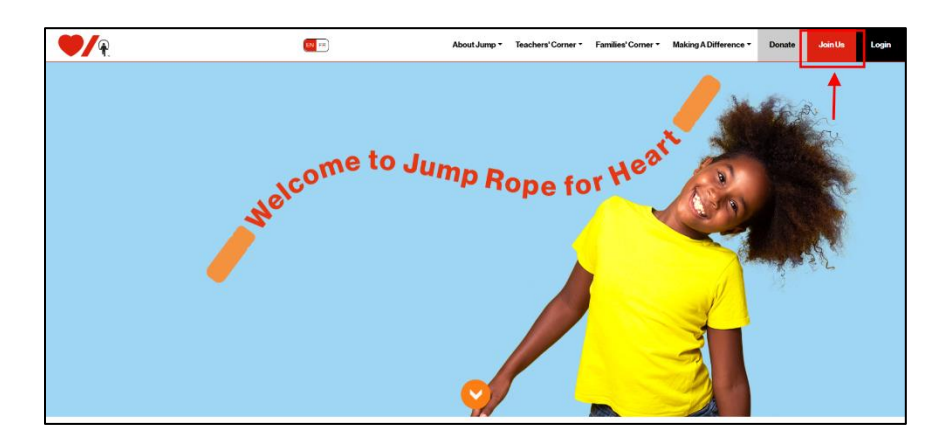

2. Search for your school. Once found click "Join"

**Tip:** If you cannot find your school, remove an accent or punctuation. For example: change École to Ecole or St. to St

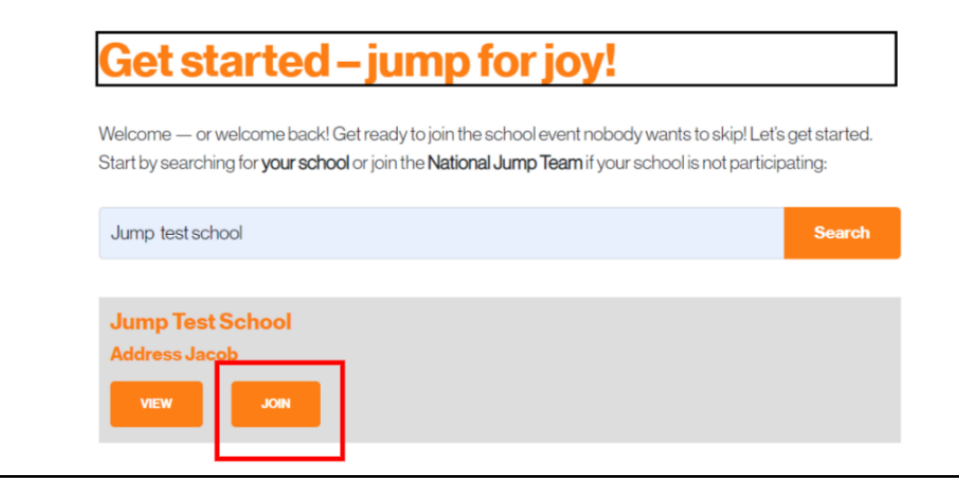

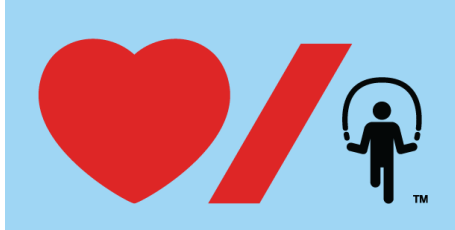

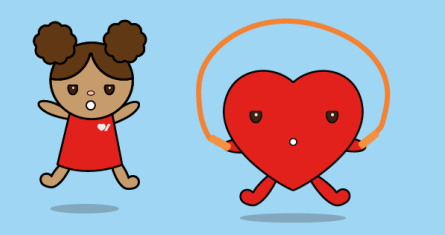

3. Complete the **Participation Options** page and click "Next Step".

<span id="page-2-0"></span>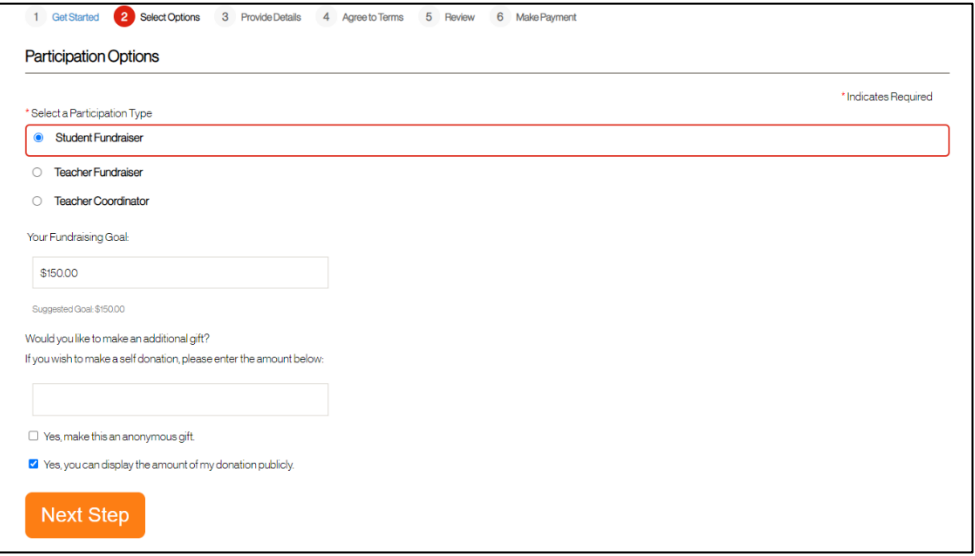

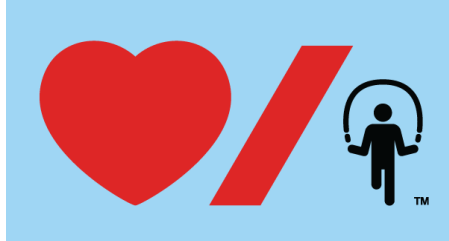

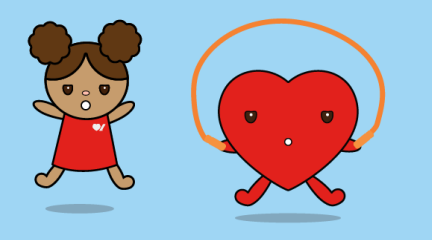

## **How to Register for the first time**

1. If you are registering online for the first time then select "Join as New Participant"

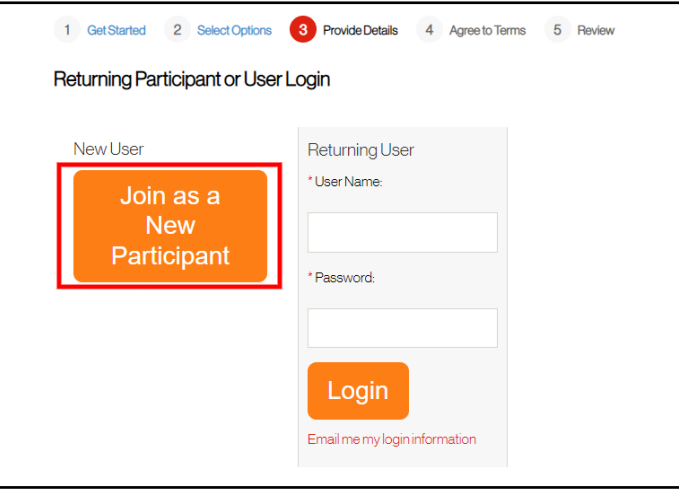

2. Complete the **Registration** pages and click "Next Step". Most fields are required in order to continue.

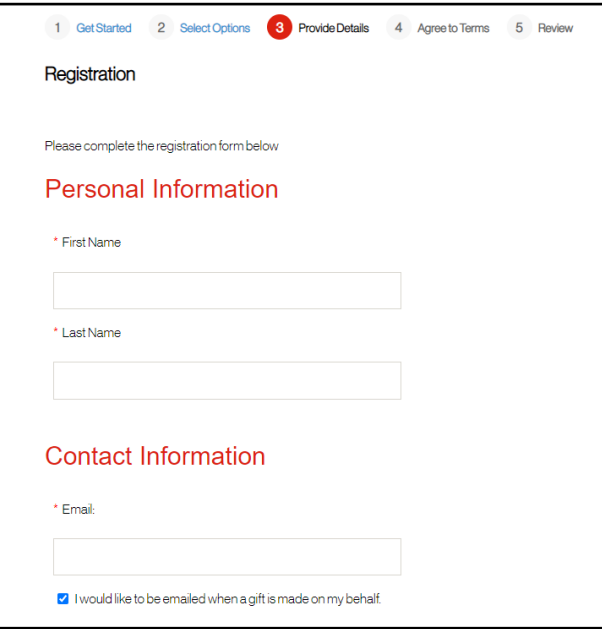

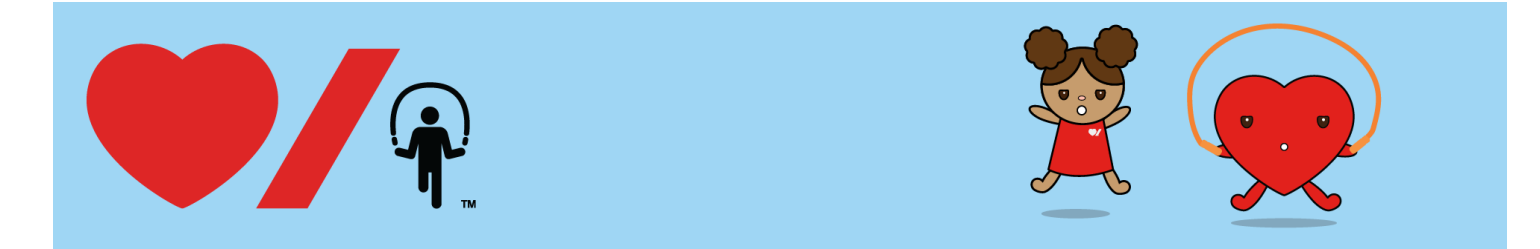

- 3. Read and agree to the **Participation Waiver** by clicking the check box at the bottom. Click "Next Step".
- 4. Confirm your **Registration Summary** is correct. Click "Complete Registration".

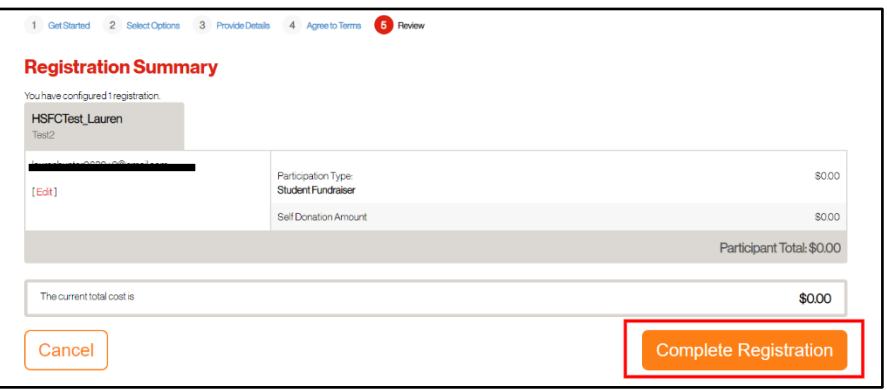

5. You are now registered! Click "Access Your Participant Centre". You will receive an email confirming your online registration information.

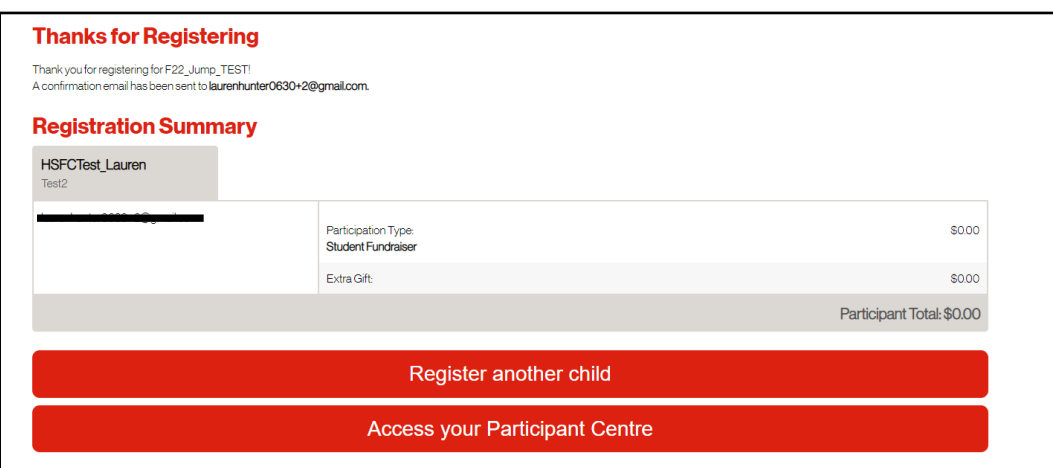

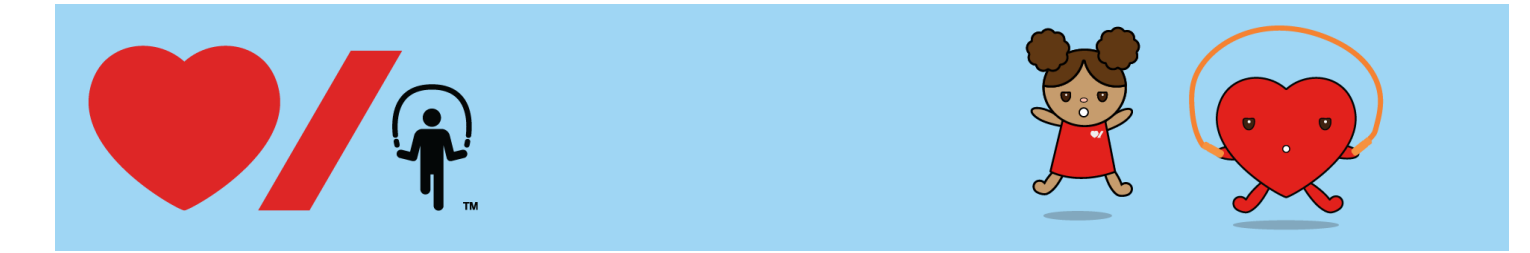

### <span id="page-5-0"></span>**How to Register as a returning student participant if you forget your Username and Password**

1. If you do not remember your **Username** and/or **Password** then click "Email me my login information"

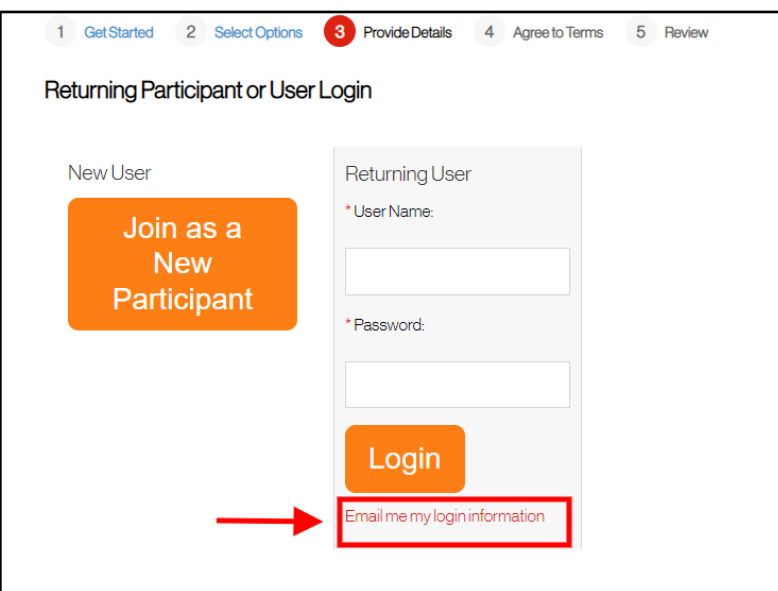

2. Enter the email address that was used for your previous registration and click "Send User Name"

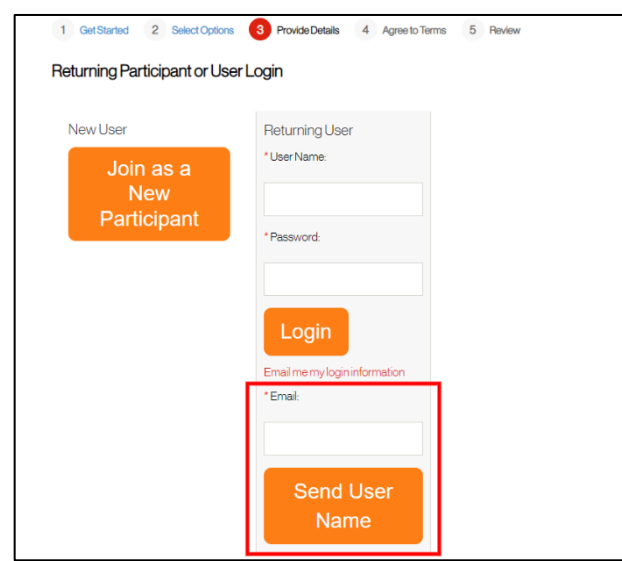

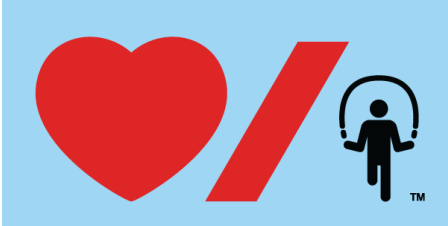

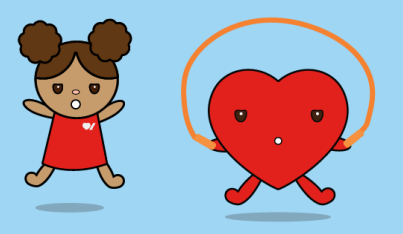

3. Open your email and you will see an email from Heart & Stroke providing you with your User Name. Click "Set or reset my password now"

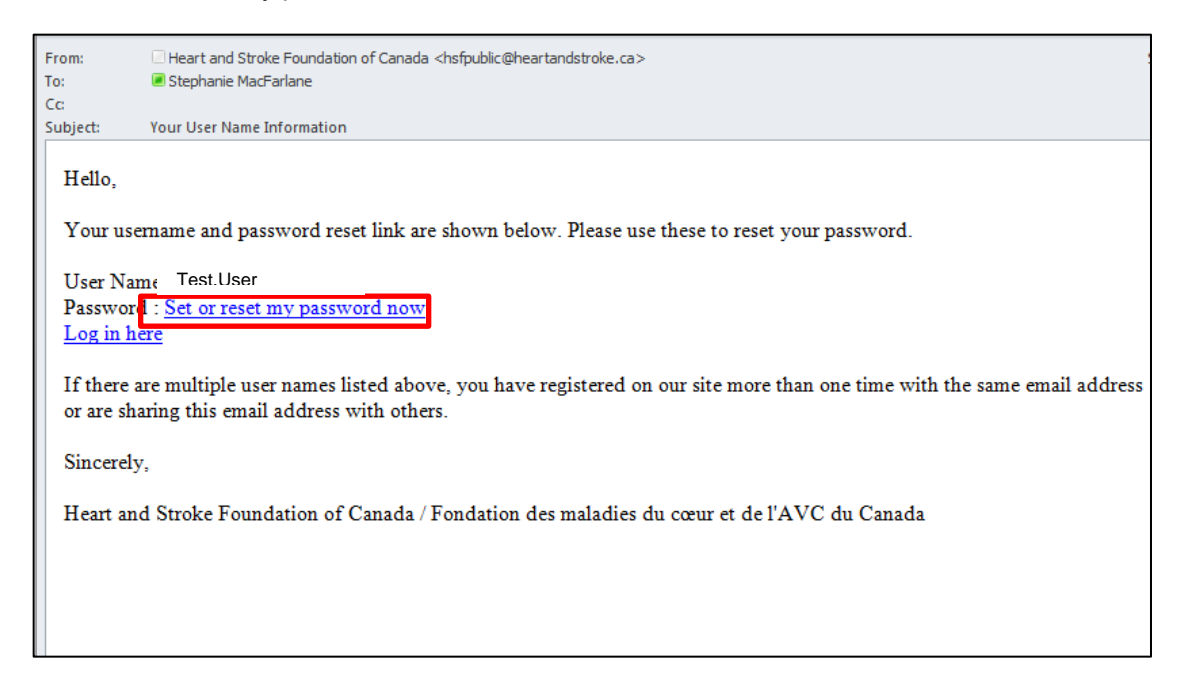

4. You will be redirected back to the Jump Rope for Heart website where you can set a new password and a password hint. Click "Submit"

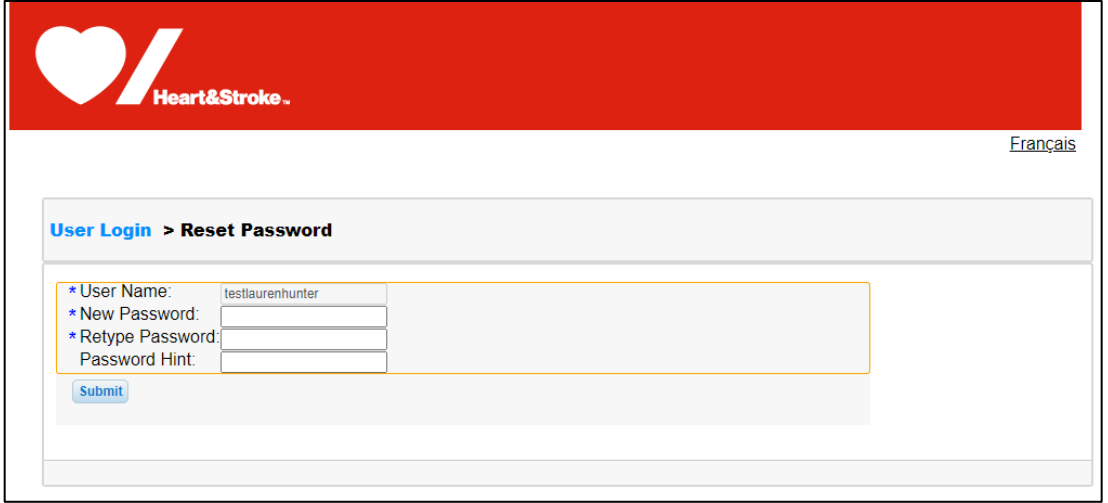

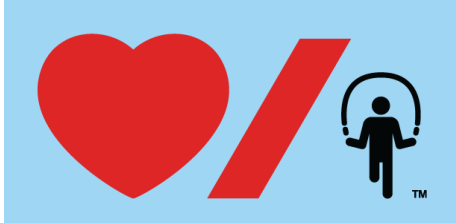

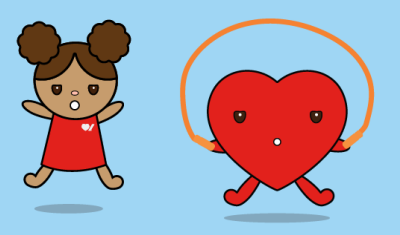

5. You will be redirected back to the Homr Page and will be logged in. Click "JOIN US" and repeat steps 2 and 3 listed earlier.

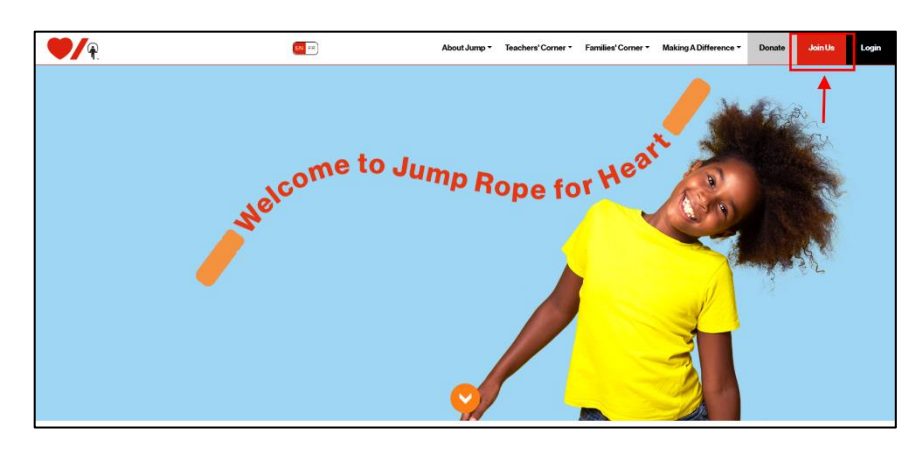

6. Complete the **Registration** pages and click "Next Step". Most fields are required in order to continue.

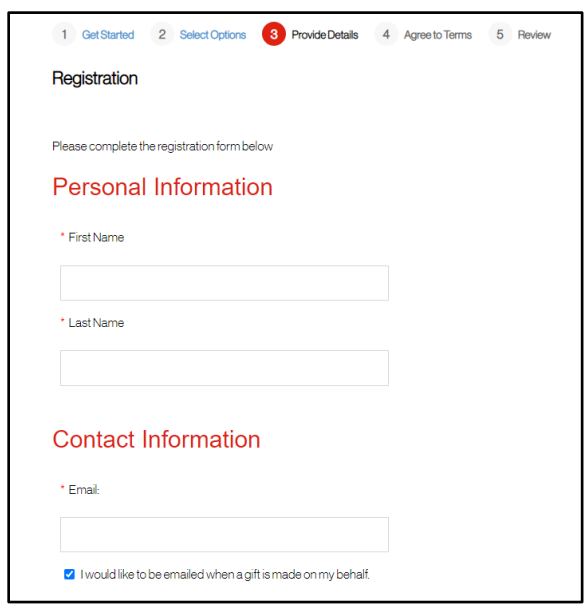

7. Read and agree to the **Participation Waiver** by clicking the check box at the bottom. Click "Next Step".

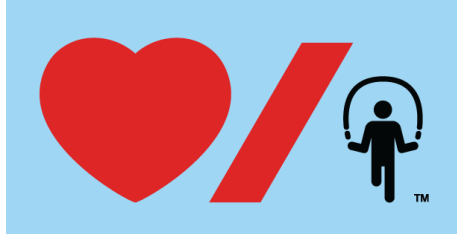

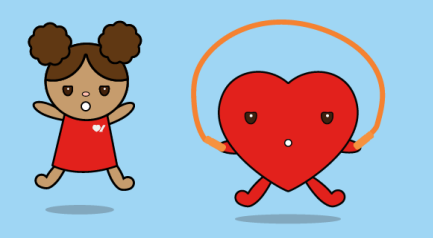

8. Confirm your **Registration Summary** is correct. Click "Complete Registration".

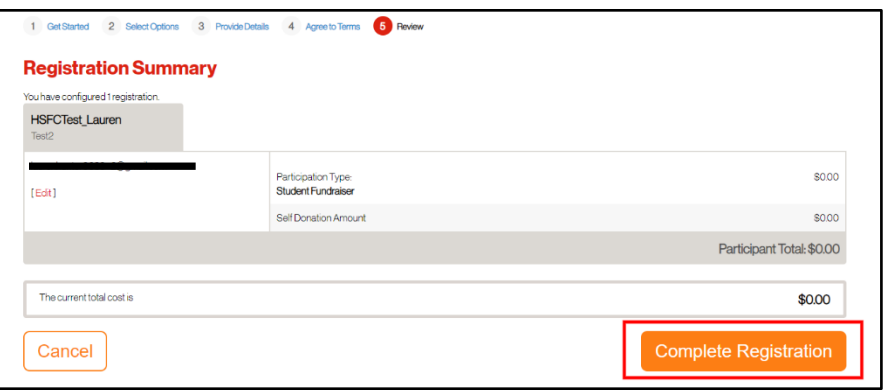

9. You are now registered! Click "Access Your Participant Centre". You will receive an email confirming your online registration information.

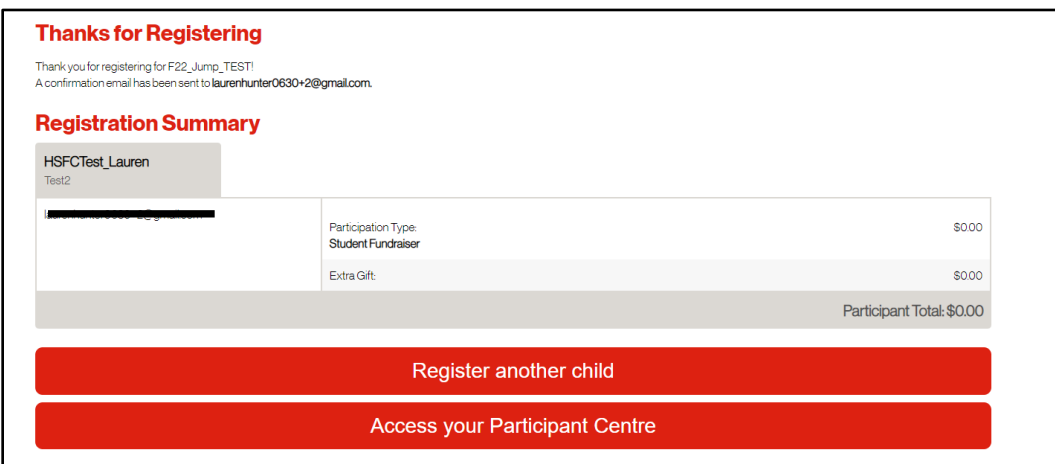

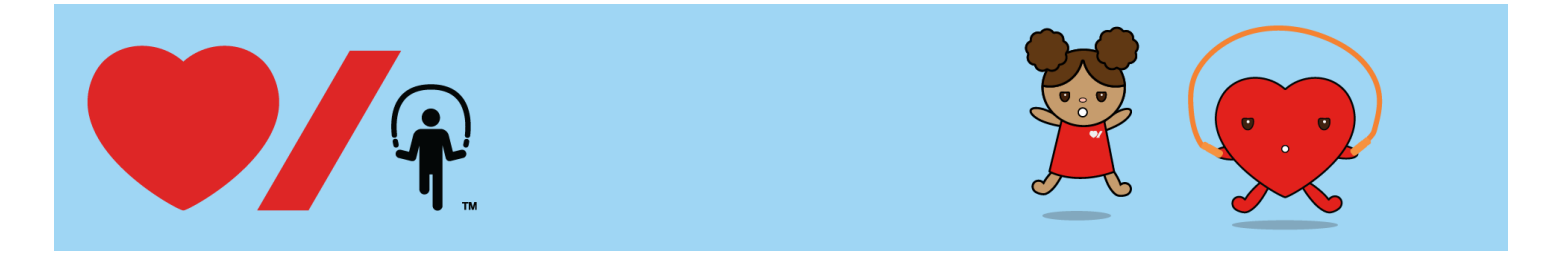

### <span id="page-9-0"></span>**How to Register as a returning student participant if remember you User Name and Password**

1. If you remember your **User Name** and **Password** then please enter them in the appropriate fields and click "Login"

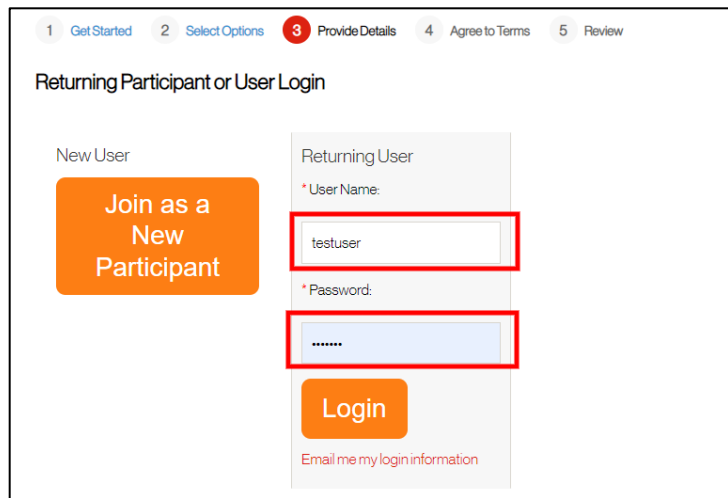

2. Complete the **Registration** pages and click "Next Step". Most fields are required in order to continue.

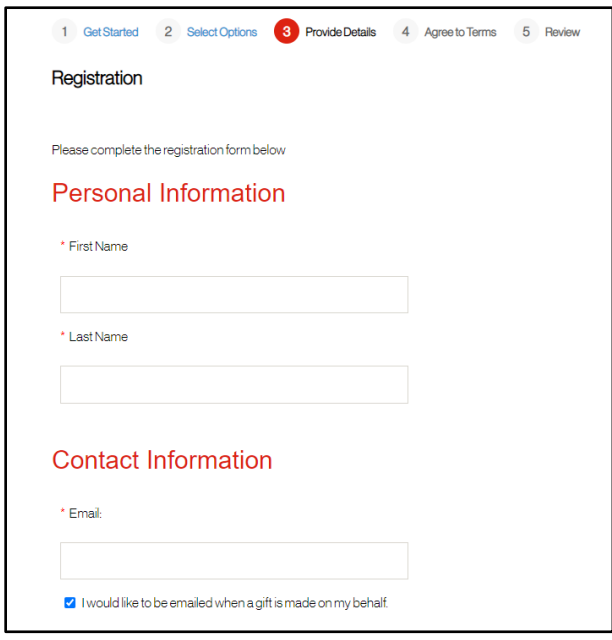

3. Read and agree to the **Participation Waiver** by clicking the check box at the bottom. Click "Next Step".

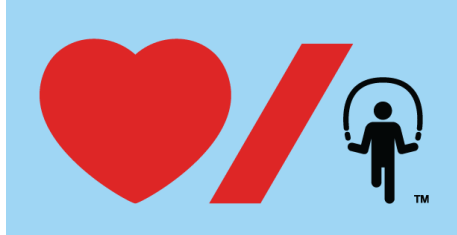

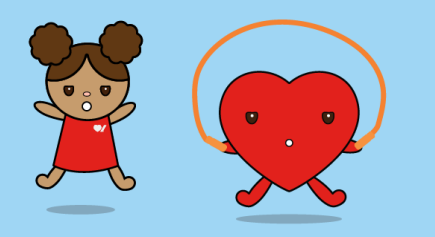

4. Confirm your **Registration Summary** is correct. Click "Complete Registration".

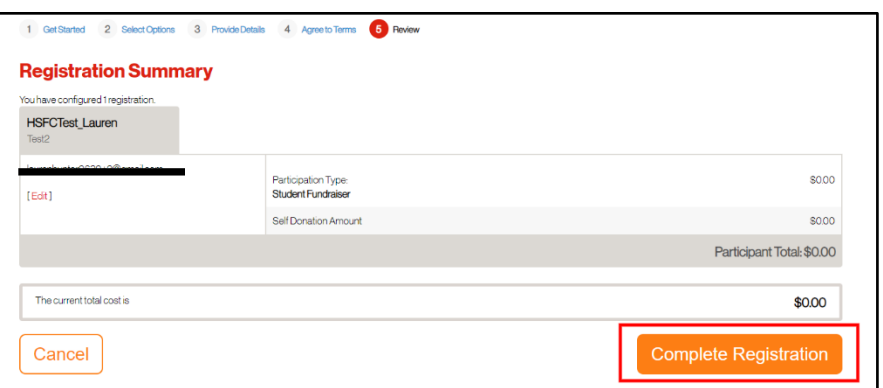

5. You are now registered! Click "Access Your Participant Centre". You will receive an email confirming your online registration information.

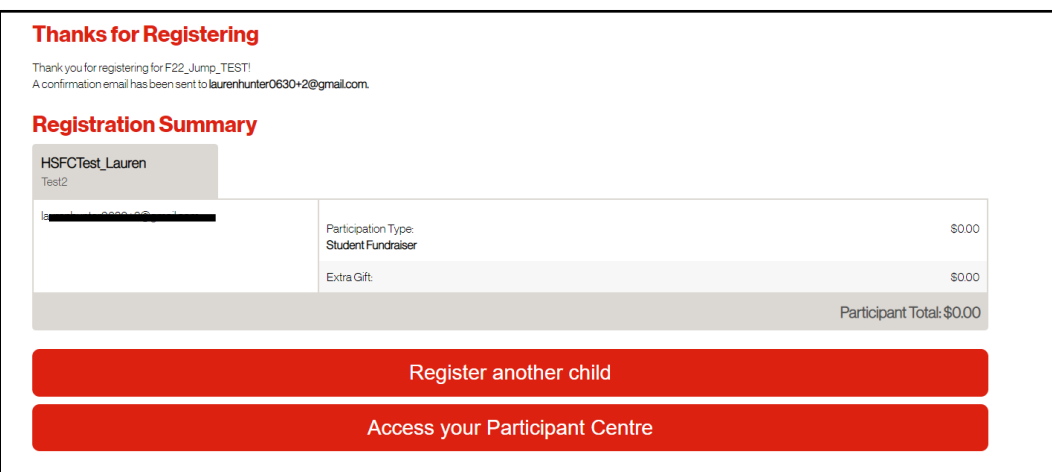

6. Using your Participant Centre, you can send fundraising emails to your friends and family as well as customize your Personal Page. Specific instructions on how to send fundraising emails can be found in the Tools section of your Participant Centre.

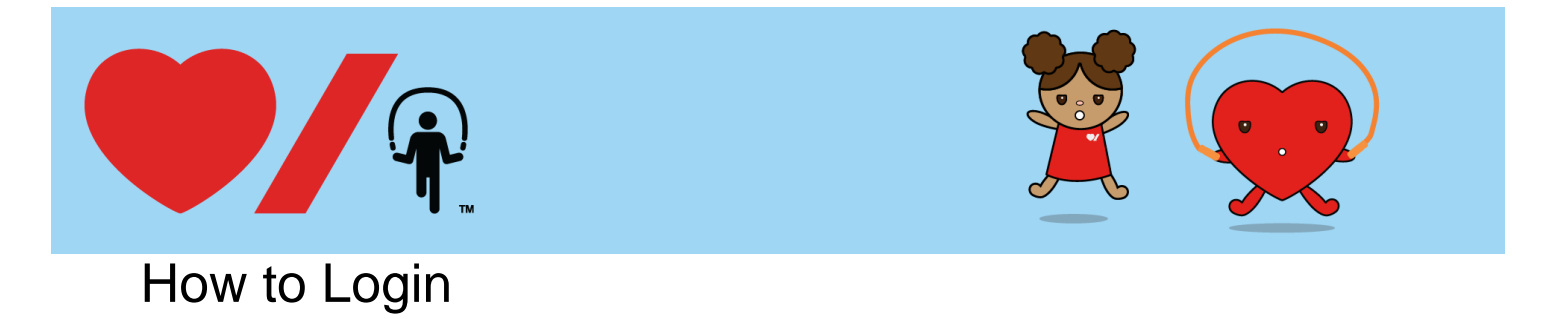

<span id="page-11-0"></span>When you return to the website after registering online, you will be asked to log in to your Participant Centre in order to send fundraising emails and check your progress towards your goal.

1. At [www.jumpropeforheart.ca](http://www.jumpropeforheart.ca/) click "LOGIN".

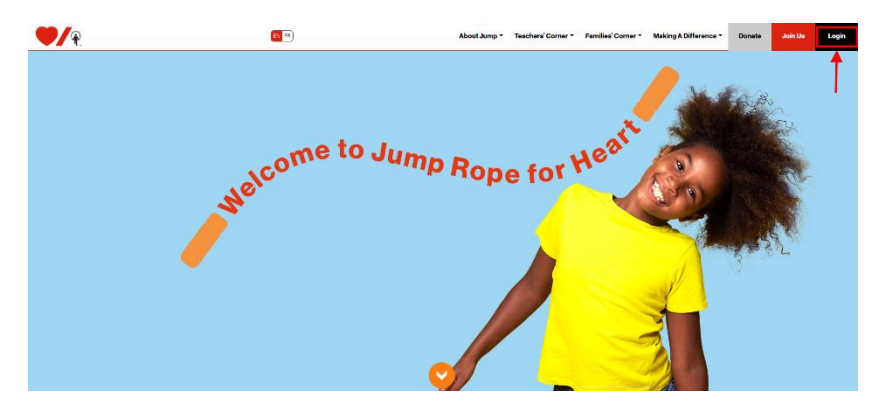

2. Enter the **Username** and **Password** you created at Registration and click LOGIN. If you have trouble logging in, scroll below to "Trouble signing in?" Enter your Username and Email to receive a password reset link.

**Note:** The Username and Password fields are case sensitive.

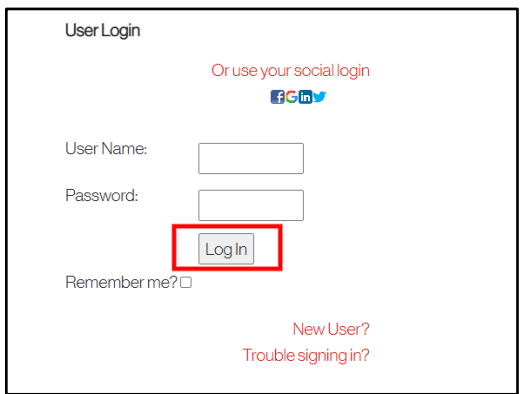